# CONVERGENT TECHNOLOGIES

### RELEASE NOTICE FOR 2.0 Document Designer (STA-2100)

# Revised December 18, 1986

# SECTION TITLE

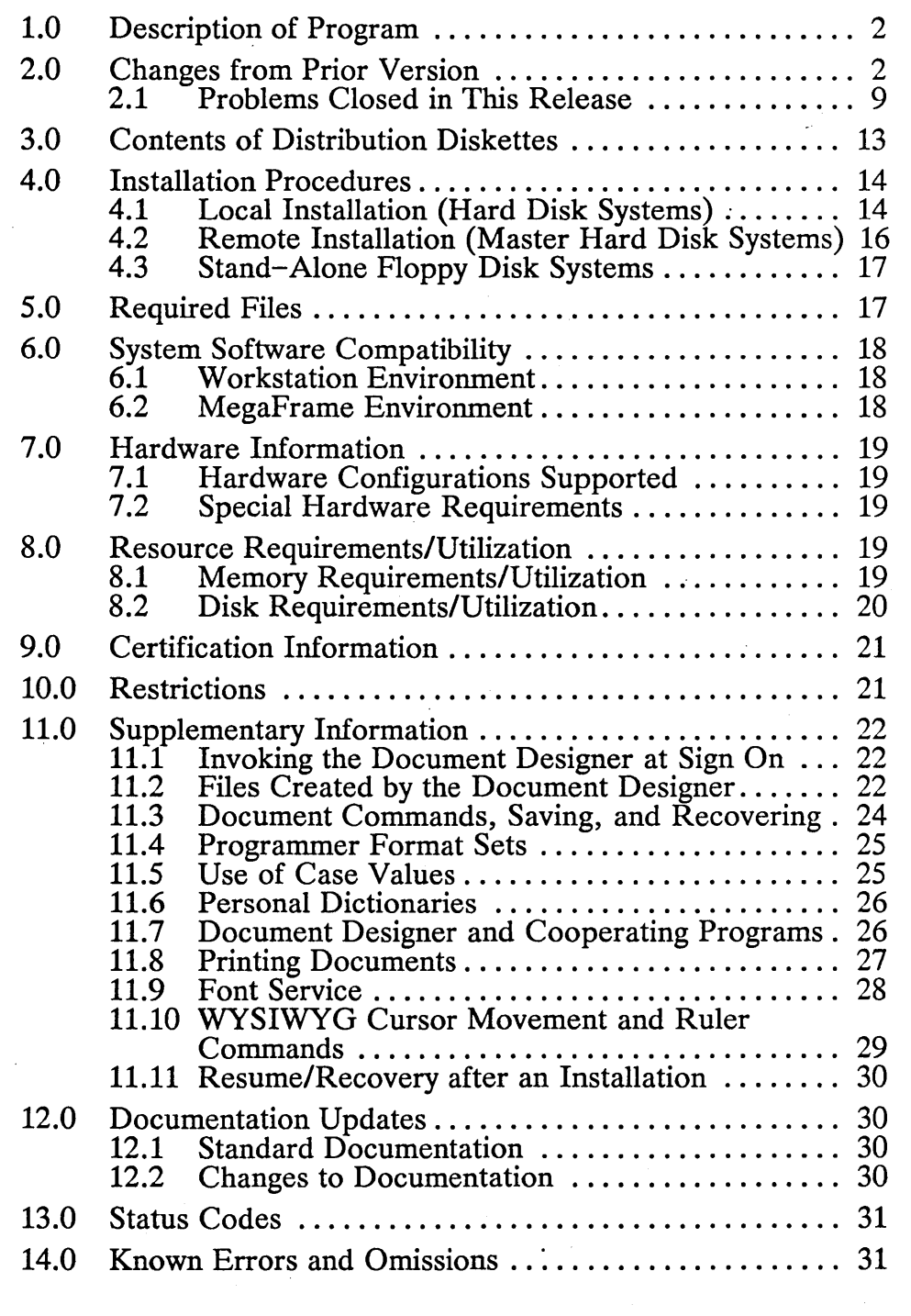

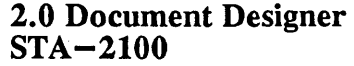

# 1.0 Description of Program

This Release Notice describes the version 2.0 release of Document Designer. This section and the sections that follow provide a description of the product, contents of the Distribution Diskettes, installation procedures, and other information pertinent to this release of Document Designer.

The Document Designer is a document management system that allows the user to enter output from other application programs into documents the user has created. The user can create and edit documents such as memos, financial reports, newsletters, manuals, form letters, and computer programs, then enter another application program to add additional objects to the text. Spreadsheets, graphs, pie charts, and voice messages can be entered as part of the text, making the Document Designer a sophisticated tool for a variety of office and personal uses.

Instructions on how to use the Document Designer are given in the Document Designer Reference Manual, Second Edition, part number 09-00921-01.

#### 2.0 Changes from Prior Version

This version of the Document Designer contains the following hardware specific enhancements:

#### Video support

Support has been added for the support of the Series 286i and the CP-002 with a GC-003. This support also includes the WYSIWYG display of documents when using the CP-002, GC-003 and a high resolution monitor (VM-003), or a 286i and a high resolution monitor (VM-003).

#### WYSIWYG

A new form of display is included in this release of the Document Deslgner. This new display option is available on series 286 and series 286i machines using a high resolution monitor (VM-003) and provides the user with the on-screen display of mUltiple fonts and font sizes (WYSIWYG - What You See Is What You Get. This display option displays on the screen how the document text will look when it is printed.

 $A-09-00993-01-B$ Page 2 of 41

### Document Editor

A new command in the Executive has been added to allow the user to invoke the Document Designer in a<br>Document Editor mode. The Document Editor Document Editor mode. mode causes the Document Designer to function without the use of the WYSIWYG feature, even if the required hardware is present.

This version of the Document Designer also contains the following enhancements for use on any hardware configuration:

#### Improved Font Support

A Font Service has been introduced to provide information about fonts that are available to the Document Designer (and the Generic Print System). This service replaces the concept of a Wheel Set. Tools are available to convert Wheel Sets into a Font Database for use by the new Font Service. Fonts are accessible through the FONT menu (FS). The Font Service is distributed as part of the Generic Print System.

### Device Support of Fonts

The font service is able to provide different printer (actual) fonts and corresponding character widths in place of user-specified (nominal) fonts, according to the type of device that the document is/will be printed on. When a document is printed to a GPS device (i.e., not to a file) the appropriate device type is ascertained from GPS and character width tables correct for that device are used for formatting the document. This device type is saved in the document, so that if more fonts are added to the document, the same device type is used as was used the last time that the document was printed. In order to change the device type prior to printing a document, or when the document will be printed to a file, the device type can be specified In the review menu (CODE-F4). This feature also allows the ability to localize width tables (override the width tables currently included in a document with the width tables from the local font database.

### Italic Attribute

The Italic attribute has been added to the formatting attributes available for characters. The Italic attribute is accessibly from the CHARACTER FOR-MAT menu (F4) and the FONT menu (FS).

### Line Spacing

Line spacing can change from line to line of a para graph, if Leading (pronounced as in the metal lead") is selected in the LINE SPACING menu (F3, ... S). The base of the next line of a paragraph will be set below the base of the current line of a paragraph by an amount equal to: 1/4 of the largest point size present on the current line (room for descenders), plus the amount of leading (whitespace between lines), plus 3/4 of the largest point size present on the next line (room for the portion of the character above the baseline).

Space between paragraphs always changes according to the height of text on the first and last lines of each paragraph. The above rule is used, except that in place of leading, the greater of the paragraph WHITESPACE AFTER of the second paragraph and the WHITESPACE BEFORE of the first paragraph is used. Notice that WHITESPACE BEFORE and WHITESPACE AFTER do not exactly match the concepts of BEFORE and AFfER spacing previously used in Document Designer. The BEFORE and AFTER values previously used were biased to include the height of a standard line. This previous bias would now be misleading since the height of the first line of a paragraph is not necessarily known at the time that line spacing is assigned.

The base of the first line of a page or header will be below the applicable margin by an amount equal to 3/4 of the largest point-sized text present in the line.

Line spacing can be indirectly set when changing fonts, by selecting Grow if Needed (changes line spacing only if the point size entered plus leading entered is greater than current line spacing), or Set to Size (sets line spacing regardless of current line spacing).

#### Forms Processing

Form Fill and Stop Codes have been added to the Document Designer to facilitate forms data entry and multiple choice form fill tasks. FORM PROCESS-ING commands are available on the PROCESS DOCUMENT menu (CODE-F2,...F).

 $A - 09 - 00993 - 01 - B$ Page 4 of 41

### Uneditable (protected) Text

It is now possible to protect text from accidental change. The uneditable attribute is available on the FORMAT CHARACTER menu (F4,...E).

### Vertical Tabs

Paragraphs may now be explicitly positioned to an exact place on the page. Paragraphs can be aligned at the top of paragraph's first line or at the baseline of the paragraph's first line. Vertical Tabs can be assigned from the LINE SPACING menu (F3,...S).

#### Extended Keystroke Macros

Keystroke Macros now include Numeric variables and constants, String variable and constants, String and Numeric conversion functions, Arithmetic operators, String operators, Comparative predicates, Current selection variable, InsertAtCursor operator, and Calls to external programs.

#### Partial Page Serpentine Columns

It is now possible to have an area of a page, independent of page boundaries, formatted as serpentine Serpentine columns are also now balanced. Partial Page Serpentine Columns can be set up with the CODE-SHIFT-/ keystroke. To format existing text the user may highlight the text (MARK) and execute the Partial Page Serpentine Columns (CODE-SHIFT-/) command.

### Multiple Object Passing

Document Designer can now receive objects from both Extended Multiplan and Chart Designer or Art Designer with one call to Extended Multiplan. Thus it is possible to receive a Multiplan spreadsheet and a pie chart from a single switch to the Extended Multiplan Cooperating Program.

2.0 Document Designer STA-2100

 $A-09-00993-01-B$ Page 5 of 41

### Cross Referencing

It is possible to insert into text, references to the number of another page in the same document. The referencing page number is automatically updated when the document is repaginated by REVIEW (CODE-F4). Cross references are inserted by marking the target section of text, positioning the cursor where the page reference is to be inserted,<br>and pressing FORMAT DOCUMENT (CODE-F3), ... C (Cross referencing), ... I (Insert a cross reference). Other commands in the cross reference menu search for target or page references, and jump back and forth between individual page<br>references and their corresponding targets. The references and their corresponding targets. Table Of Contents feature now makes use of cross references.

### Outline Processing

The outlining capabilities of the Document Designer have been expanded to include the automatic numbering and re-numbering of outlines. Several numbering styles are available, and outlines can be collapsed and expanded to show varying amounts of detail. The outline levels can be set in the HEAD-ING LEVEL menu (F3,...H). Collapse outline and fully expand outline commands are available in the OUTLINING menu (CODE-F3,...O).

### Automatic Keyword Expansion

At print time Keywords in a document can be expanded. The expansion of keywords was previously limited to the Merge operation. These Keyword include: *Date, SDate, LDate* (Three date formats) and *Time.* The *Sequence* Keyword is still exclusive to the Merge operation.

#### Continuation Footnotes

Long footnotes that will not entirely fit on a page will now begin on the page of the footnotes initial reference, and as much of the footnote as will fit on that page will be printed on that page. The remainder of the footnote will be printed on successive pages. No more than one footnote is allowed to continue at a time, and the amount of room to be available to footnotes is now user selectable. There is no change to the access and use of footnotes, this is a formatting and printing change only.

 $A-09-00993-01-B$ Page 6 of 41

### Case Conversion Commands/Formatting

Character formatting attributes now include an upper case feature, which causes all characters formatted this way to appear in upper case at print time, and in the lowest level of visibllity (CODE-V). The upper case character format is available on the FORMAT CHARACTER menu (F4,...C). Additional commands have been introduced to convert a selected span of text to all upper or all lower case. This conversion is not a formatting attribute, and the case of the original characters is not preserved. These case conversion commands are available through the MISCELLANEOUS COMMANDS menu (CODE-COMMANDS,...M), and by using CODE-[ (lower case) and CODE-] (upper case).

#### **Voice Enhancement**

Dictation features now include single keystroke, start and stop commands for voice messages being played. These commands are still accessible through the VOICE menu (SHIFT-F8), and are also available as CODE-G (continue playback) and CODE-H (stop).

#### Macros and Phrases

It is now an option to completely expand a phrase or macro in a listing. Also it is now possible to combine macro or phrase files. The phrase attribute has been added for the expansion of phrases in text. This format is available on the FORMAT CHARACTER menu  $(F4,...P)$ .

### Typescript File Redirection

It is now possible to specify where a user's typescript (. ts) file will be located by putting the entry:

:DDTypeScriptFile: [Vol] <Dir)FileNarne

in the . user file. The . ts will be automatically appended to the file name if it is not already included.

#### Measurements

Measurements may now be expressed in points, in addition to characters, lines and inches. Also the resolution of internal document measurement has been increased. The resolution is now *1/1440* of an inch (was *1/240* of an inch).

#### Nationalization Enhancements

Changes have been included to the Document Designer to better accommodate the needs of Native Language Support: Multiple character currency symbol, postfixed currency symbol, roman numeral definition, unit specification definitions (point, inch, line etc.).

#### Status Line

A status line has been added to the top line of the display to show the formatting of the character at the cursor. For font-related attributes (font family, size, bold and italic), this status line shows both actual values (outside parentheses) and nominal values (inside parentheses).

#### Total Command

The TOTAL command has been expanded to include the ability to compute an accumulative total. The the ability to compute an accumulative total.<br>ACCUMULATIVE TOTAL command ACCUMULATIVE TOTAL command is CODE-SHIFT-= (equal sign).

#### Page Number

In addition to the ability to insert a page number reference into a document, an additional page number symbol has been added to insert the page number of the following page. All page number expansion characters are available on the INSERT menu (CODE-FS).

### Menus and Commands

The commands and menus have been restructured and re-grouped to put the commands into intuitive groups. The commands on the functions keys can be displayed on the screen with a single press of the HELP key. Another press of the HELP key will continue into the standard help system. From the function key display in help, the user can select the function key desired without canceling the HELP menu.

In most sub-menus, PREV PAGE now returns to the menu above it (from which that menu is invoked). Paragraph formatting commands, including those given in sub-menus, return to the format paragraph menu (or tabs menu or indent menu) instead of closing the menu window, and leave the selection highlighted. Thus several paragraph attributes can be applied with fewer keystrokes.

 $A - 09 - 00993 - 01 - B$ Page 8 of 41

# 2.1 Problems Closed in This Release

Several errors and omissions that existed in 1.0 Document Designer are resolved in this version:

- SPR#10022: Document Designer may crash with an erc 27 when user attempts to resize an object (with the Box Boundaries menu) whose dimensions are too small to be displayed on the screen.
- SPR#10080: Start up or recovery of Document Designer session can fail with erc 31. This occurs on cluster workstations on clusters where GPS software has been loaded but is not installed in memory. If Request. 9 • sys is at local workstation, but not at master, and no Routing Switch installed, ere 31 will occur.
- SPR#10087: Attempting to do a Merge to Document using a records file with 432 records (each record containing 6 fields, 8 pages in the file, and a total file length of 35061 characters) caused the system to crash out of Document Designer and return to Executive with a status code 1342.
- Note: In 2.0 Document Designer the user is informed that he is trying to merge too<br>many documents at one time. The many documents at one time. system does not error exit.
- SPR#10097: Document Designer can crash with erc 1347, or system hang, when an object precedes mUltiple-column text.
- SPR#10112: Document Designer may fail on recovery. Initial document Open command returns an error like message "Document contain 30545 Voice Annotations".
- SPR#10113: In a document with synchronized columns, mark and underline the heading of the first column (using regular or word underline). The underline extends across the entire column on the hard copy, although it does not show up on the screen.
- SPR#10288: When printing a "Document Lists", the Document Designer crashes with ere 1317. This also occurs when printing other "lists", including Macro lists, and Phrase lists.
- SPR#10289: When there is an anchor character in a section heading and then a Table of Contents is generated and then the document is SAVED, then Document Designer crashes with an erc 1342.
- SPR#10291: When loading a MACRO from a document and the last single quote  $($ "  $'$  ") is missing from a command, then the Document Designer crashes during loading with an erc 1342.
- SPR#10450: Deleting documents from within Document Designer does not work when there is a volume password and the default directory has protection level other than 15. Copying files under these circumstances also does . not work correctly.
- SPR#10524: Document Designer will hang when printing a document that contains a graphical object whose image is greater than 64K.
- SPR#10810: Program hangs with undefined status code (for example, 65535) while review with hyphenation (or spelling check) and while formatting print job in background.
- SPR#10818: Volume/Directory with password. Deleting a file using Document Designer. Delete a file in a directory with a password using the Document Designer Delete command from the main menu. Then make a list of this directory. The deleted file still exists. If you try to open this file you'll get the message "IN USE". You cannot delete a document from within Document Designer if the are passwords for volume and directory.
- SPR#11034: Document Designer does not delete a document (using the " D " option from the main menu) if the document has a protection level other than 15.
- SPR#11099: Merge to a document with a large record file the system will hang with status code 1365.
- Note: In 2.0 Document Designer the merge will proceed as far as possible, either to completion or until insufficient memory is available for the Merge to continue. In the latter case, the user will be prompted to Save, and a certain portion of the records fIle will have been successfully merged. At that point the user can continue the Merge, skipping over the records already merged.
- SPR#11113: After recovery of a Document Designer session, a message like "64,934 Voice annotations" may appear on the screen. No other symptoms are evident.
- SPR#11221: The following sequence of events in a Document Designer session can cause phrase file corruption, and a status code 1337 when doing subsequent phrase operations: 1. Recall Phrase 2. UNDO 3. Store Phrase (the Store Phrase operation could be anytime later in the same session).
- SPR#11249: Document Designer does not correctly apply formatting to characters inserted with the Insert Hexadecimal menu.
- SPR#11303: The Replace function does not work correctly within a region of text selected with Mark Column. replaced only in the first line of the column, even though subsequent lines contain character strings that should be replaced.
- SPR#11304: Status code 1342 can occur when using synchronized columns.

SPR#11305: When going from Document Designer to CT-Mail via the Commands menu (CODE-F7, ... E), one has the option of filling in a mail user to whom one wants to send a message. If the mail user name has a space in it, the string is incorrectly passed on to CT-Mail. The space is seen as a separator, and in the resulting mail message form, a comma is inserted in the mail user name, just prior to the space. For example,  $\overline{J}$ . Doe" becomes  $\sqrt{J}$ ., Doe'' in the mail message form.

# 3.0 Contents of Distribution Diskettes

The Document Designer Distribution Diskettes are your master copies, and have been shipped write-protected. They should not be write-enabled, nor should they be used as working copies.

The Distribution Diskettes contain the following files in the  $\langle$ CT> directory:

Disk 1 of 2

DD.fmt DDProg80.fmt DDProg132.fmt .01

Disk 2 of 2

.02

Files. 01 and. 02 contain the Document Designer run file.

Distribution Diskette 1 of 2 also has the directory  $\langle$ DocSample $\rangle$ with the following files:

ddLetter SalesByRegion.mp Moon. pic Sample. doc

These files are provided for the initial testing of the installation of the Document Designer as well as for use with the Getting Started series of manuals.

Distribution Diskette 2 of 2 also has the directory < ReleaseNote> with the following file:

ReleaseNotice

In addition to various standard system files, the Distribution Diskette contains the following files in the  $\langle Sys \rangle$  directory:

#### Disk 1 of 2

Hdlnstall.sub

InstallDD.sub

Disk 2 of 2

DDCmlnstall.sub

# 4.0 Installation Procedures

The Document Designer should be used only on Convergent Information Processing Systems which are equipped with hard disk, or in clusters where the master is equipped with hard disk.

The Document Designer requires the Standard Software at revision level 10.3 or higher to function correctly. If you have not yet installed Standard Software at such a revision level, do so before installing the Document Designer. Document Designer 2.0 works on AWS, IWS, CWS, and NGEN workstations. (See the memory requirements section for a discussion of limitations on the AWS and other low memory configurations.) If the Document Designer is to be used with Context Manager, Context Manager revision level 2.0 or higher is required. It is recommended that the Context Manager be installed before the Document Designer. For use in the GC-003/VM -003 environment, Context Manager II version 1.1 or higher and CTOS II version 1.0 or higher are required. A 286i environment requires Context Manager II version 1.1 or higher and CTOS II version 1.1 or higher.

If you have a personal dictionary which you wish to use with Document Designer 2.0, please read the special instructions concerning personal dictionaries in the section "Supplementary Information", before installing Document Designer 2.0.

Use the installation procedures described below (after updating the Standard Software revision level, if required). Characters that you must *type* are shown in boldface. Special keys, such as RETURN and GO, are shown in upper case.

#### 4.1 Local Installation (Hard Disk Systems)

A local installation is used for stand-alone workstations and cluster workstations where it is desired to have the Document Designer command and run file installed on that workstation. If the command and run file is to be put on the master (as in an SRP master or for use with diskless workstations,) see the following section on Remote Installations.

- A. Sign on with the system volume password if applicable. The Document Designer installation will give the user the opportunity to change the path and password.
- B. Insert the Document Designer Distribution Diskette 1 of 2 into drive [fO].

c. Install the product as follows:

If 10.3 Standard Software (or later) has been installed:

Command Install GO

If you do not have the Install command:

Command Submit RETURN Submit<br>File List [f0](Sys)HdInstall.sub GO [Parameters] [Force Expansion?] [Show Expansion?]

Follow the directions displayed on the screen.

When the installation begins, a submit command form is displayed with a default set of parameters supplied. These parameters describe the destination of the installed Document Designer and the volume where the installation floppy resides. These parameters default to a local installation from floppy drive  $[\hat{f} \hat{o}]$ . If the floppy is in another floppy drive change the [ f 0] to the correct volume. The destination (Sys) is correct for a local installation.

After changing any parameters as appropriate, continue to follow the instructions on the screen.

Save the Document Designer Distribution Diskettes in a safe place as archives.

Insert the Document Designer label strip into your keyboard.

Verify proper installation as follows:

Command Document Designer RETURN Document Designer<br>[Document(s)] [Document(s)] (DocSample)Sample.doc GO

The Document Designer will be invoked, displaying Sample. doc. This confirms successful installation of the Document Designer.

Press FINISH followed by GO to return to the Executive.

You are now ready to use the Document Designer. Refer to the Document Designer Reference Manual for more information.

# 4.2 Remote Installation (Master Hard Disk Systems)

A remote installation is used for diskless workstations and workstations connected to an SRP master. This installation will put the Document Designer command and run files onto the master workstation for access by all workstations booted from that master. If it is desired to have the Document Designer command and run files installed on the hard disk at the local workstation, refer to the section above on Local Installation.

- A. Sign on with the master system volume password if applicable. The Document Designer installation will give the user the opportunity to change the path and password.
- B. Insert the Document Designer Distribution Diskette 1 of 2 into drive [fa].
- C. Install the product as follows:

If 10.3 Standard Software (or later) has been installed:

Command Install GO

If you do not have the Install command:

```
Command Submit RETURN 
Submit<br>File List
                [f0]<Sys>HdInstall.sub GO
  [Parameters] 
  [Force Expansion?] 
  [Show Expansion?]
```
Follow the directions displayed on the screen.

When the installation begins, a submit command form is displayed with a default set of parameters supplied. These parameters describe the destination of the installed Document Designer and the volume where the installation floppy resides. These parameters default to a local installation from floppy drive  $[f\circ]$ . If the floppy is in another floppy drive change the [f0] to the correct volume. The destination (Sys) is intended for a local installation, an exclamation mark must be inserted before the word Sys (to make the parameter ! Sys) in order to accomplish this installation.

After changing any parameters as appropriate, continue to follow the instructions on the screen.

Save the Document Designer Distribution Diskettes in a safe place as archives.

Insert the Document Designer label strip into your keyboard.

 $A-09-00993-01-B$ Page 16 of 41

Verify proper installation on the master workstation itself, or on a workstation booted from the master, as follows:

Command Document Designer RETURN Document Designer<br>
[Document(s)] Sample.doc <GO>

The Document Designer will be invoked, displaying Sample. doc. This confirms successful installation of the Document Designer.

Press FINISH followed by GO to return to the Executive.

You are now ready to use the Document Designer. Refer to the Document Designer Reference Manual for more information.

### 4.3 Stand-Alone Floppy Disk Systems

The Document Designer is not designed to run on floppy-based systems.

# 5.0 Required Files

The Document Designer requires the following files. Normally they reside in [Sys] < Sys >. Their locations can be changed if the Sys.cmds file and . user file are altered to reflect these changed locations.

DocumentDesigner.run DD.fmt

See section 3.0 for the location of these files on the distribution diskettes.

In addition, the directory [Sys] <Dd> must exist.

In addition to these files, the Font Service must be installed to use the Document Designer. The Font Service is available with Generic Print System version 2.0. To print with the Document Designer, it is necessary to install Generic Print System version 2.0 or higher. For additional information concerning the use of the Font Service with the Document Designer, refer to section 11 of this document.

# 6.0 System Software Compatibility

# 6.1 Workstation Environment

The Document Designer requires the Standard Software at revision level 10.3 or later to function correctly. Document Designer 2.0 works on AWS, IWS, CWS, and NGEN workstations. (See the memory requirements section for a discussion of limitations on the A WS and other low memory configurations.) If the Document Designer is to be used with Context Manager, revision level 2.0 or higher is required, and it is recommended that the Context Manager be installed before the Document Designer. For use in the GC-003/VM-003 environment, Context Manager II version 1.1 or higher and CTOS II version 1.0 or higher are required. A 286i environment requires Context Manager II version 1.1 or higher and CTOS II version 1.1 or higher.

## 6.2 MegaFrame Environment

The Document Designer is a workstation-only product and uses the MegaFrame SRP only as a master.

# 7.0 Hardware Information

#### 7.1 Hardware Configurations Supported

Document Designer 2.0 runs on AWS, IWS, CWS, and NGEN workstations. (See the memory requirements section for a discussion of limitations on the AWS and other low memory configurations.)

### 7.2 Special Hardware Requirements

The voice features of the Document Designer are supported only on NGEN workstations with a TM-OOl or VP-002 voice processor module.

The display of graphical objects is supported only on NGEN workstations with a GC-001 or GC-003 graphics module or NGEN series 286i workstations. On NGEN workstations without graphics, and all AWS and IWS workstations, dotted boxes are shown in place of graphical objects.

The WYSIWYG feature is supported only on the series 286 with a GC-003 and a VM-003; or a series 286i with a VM-003.

### 8.0 Resource Requirements/Utilization

#### 8.1 Memory Requirements/Utilization

To do basic text editing, the Document Designer requires 440K for non-WYSIWYG display, and 525K for WYSIWYG display. These are recommended minimum memory sizes. The memory provided can be altered based on the user's need for speed, graphics, voice, spelling and so on. The more memory that is provided to the Document Designer, the better the Document Designer can perform in terms of speed, functions available and document *sizel* content.

On systems with less then the recommended minimum memory available to Document Designer, users can expect limited functionality and poor performance. Specifically, users may find that they can not perform spelling checks, automatic hyphenation, background print, large global replacements, list processing with a large number of records, review of long or complicated documents, etc. They will also find the speed of operations to be significantly slowed and they will get frequent requests to save because memory is low.

The maximum memory available to Document Designer on AWS systems is approximately 390K; this is less than the recommended

minimum for Document Designer. Therefore, the user can expect limited functionality and poor performance, as described above, when running on an AWS.

As a guideline, the user should add approximately 16K to the recommended minimum memory required when using voice and 60K for the use of the Spelling Dictionaries. These features 60K for the use of the Spelling Dictionaries. require additional memory beyond the memory required for the basic Document Designer features. The sizes here are recommended minimums only.

The Document Designer can execute printing either in the background or the foreground. The Document Designer needs an additional 110K (minimum) to execute printing in the background. If this memory IS not available, it wIll execute printing in the foreground. Additionally, the user may force the Document Designer to print in the foreground by putting the entry:

#### :WpForceForegroundPrint:Yes

in the . user file. This should be done in cases where enough memory exists to execute printing in the background, but not enough to allow acceptable performance. Foreground printing requires less memory and is faster than background printing.

Background printing means that as soon as the user presses GO to the PRINT menu, the menu will disappear from the screen (and so will the document if the Repaginate and Save Pagination Changes options are both set to  $YES$ ), and the user will be able to continue editing while the print is executed in the background. Status of the print job can be determined by using the PRINTER STATUS menu (CODE-F7,...P).

Foreground printing means that after the user presses GO to the PRINT menu, one of two things will happen depending on whether a spooled or direct printer has been chosen. If printing to a spooled printer, the PRINT menu will remain on the screen, and ten "progress boxes" will appear. As the transmission of data to the spooler proceeds, these boxes will be filled in. No other functions can be performed while this operation is in progress. The user may cancel the print at any time during this period by pressing CANCEL. If printing to a direct printer, the PRINT menu will be replaced by the PRINTER STATUS menu (with fewer options on it than the PRINTER STATUS menu displayed by CODE-F7, ... P) to allow interaction with the printer. No other operations can be performed until the print is complete.

### 8.2 Disk Requirements/Utilization

To install the Document Designer you will need about 1800 sectors of disk space.

To do basic text editing with the Document Designer you will need an additional 40 sectors of disk space for temporary files and 4-6 sectors for each page of created documents.

 $A - 09 - 00993 - 01 - B$ Page 20 of 41

Voice annotations will require additional disk space, how much is dependent on the length of the voice annotations.

Object creation will require additional disk space, how much is dependent on the size of the objects.

### 9.0 Certification Information

No certification information applies to the Document Designer.

### 10.0 Restrictions

This version of the Document Designer uses the new correcting dictionaries. It does  $\overline{NOT}$  support the older detect-only dictionaries, which were used with Word Processor 9.2 and earlier. If you wish to make use of the spelling check feature in 2.0 Document Designer, you must install one of these new correcting dictionaries.

The performance of the Document Designer will become better as it is provided with more memory in which to run. Therefore, optimize Document Designer performance by configuring a version of the operating system that excludes, if unneeded, the Debugger, parallel line printer services, and local file services as described in the CTOS Operating System Release Notice. Also, you may have to change your Context Manager configuration file, so that the Document Designer runs in a partition with sufficient memory to meet your performance needs. The actual size you will need depends on your system configuration, the features you use, the type of display you use, the level of performance you demand, etc. Please refer to the Memory Requirements section of this document.

# 11.0 Supplementary Information

### 11.1 Invoking the Document Designer at Sign On

The standard installation procedures install the Document Designer so that it is invoked from the Context Manager or using an Executive command. This is most appropriate for users who use the Context Manager or Executive to invoke not only the Document Designer but also a variety of other programs such as Volume Status, Backup Volume, etc. However, it simplifies the training of users who will use only the Document Designer to allow them to invoke it directly from Sign On. Do this by creating for each such user a file  $[Sys]$  <  $Sys$  Name. user where name is the name that the user will enter when signing on to the system. The file may be created by copying a standard user file and modifying the lines beginning : SignOnChainFile: and modifying the lines beginning : SignOnChainFile: : SignOnExitFile: to be as follows:

:SignOnChainFile:[Sys]<Sys)DocumentDesigner.run :SignOnExitFile:[Sys]<Sys)SignOn.run

### 11.2 Files Created by the Document Designer

The Document Designer creates the following files during its operation:

In the user directory:

Document, Document-old, and Document-new where **Document** is the name of a document being<br>edited. Normally, the "-new" file exists only Normally, the "-new" file exists only temporarily during an editing session; its presence on the disk after a session indicates that some failure If this is observed, you should attempt to recover and, if unable to recover, should compare the contents of the various versions of the document to determine which is most accurate. (If the Document Designer is to be used to compare the contents of the files, copies must first be made without the " $\neg$ -old" and " $\neg$ -new" suffixes.) If the "-new" file is determined to be most accurate, it should be renamed to Document.

The presence of a "-old" file on the disk is normal -- this file reflects the contents of the document prior to the most recent SAVE (CODE-S) or FINISH. Therefore, you can return to this prior state by renaming (using the Executive) Document-old to Document. Alternatively, if you are corifident that you do not wish to return to this prior state, you may free space on the disk by deleting the " $-$ old" files.

In the  $\langle$ Dd $\rangle$  directory:

Username.ts where Username is the name supplied at the time of sign on. These are called typescript files and are used by the Document Designer's recovery function. There will be one such file for each Document Designer user on a system. This file grows in size as keystrokes are entered during a Document Designer session. If disk space runs short, the files may be deleted  $--$  this will recover the space occupied for inactive users and the typescripts of active users will be' automatically recreated. Beware that if a user's most recent session ended abnormally, then the deletion of the typescript will make it impossible to recover the session.

The Document Designer may create the files Username.correct, Username. phrases, where Username is the name supplied at the time of sign on. These files will be created if keystroke macros, personal dictionaries, or phrases are stored during the session and an alternate file is not specified in the Username. user file.

In the  $\langle \$  directory:

DdBin.tmp, DdBinB.tmp, DdFop.tmp, Dd.tmp, and DdB . tmp. These files contain various temporary data structures internal to the Document Designer that are needed during sessions. In between sessions they may be deleted to recover space and they will be automatically recreated as required. The creation of a file does take some time so in the interests of efficiency, their deletion is not performed automatically.

# 11.3 Document Commands, Saving, and Recovering

There are a number of subtleties of the implementation of the DOCUMENTS commands (e.g., Copy, Rename, and Delete) that are helpful to understand. Because of the general principle of the Document Designer that all operations must be recoverable from the typescript following a failure, the DOCUMENTS commands cannot in general be implemented by direct execution of the corresponding file system function. Instead, some of these commands are done "virtually" during the course of a Document Designer session and completed at the time of a save (CODE-S) or FINISH command. Functions within the Document Designer such as listing the directory of documents or opening documents are properly implemented to behave as though the "virtual" operation had been fully carried out. However, if a session fails or is terminated with ACTION-FINISH, then some of these operations will not have been carried out. If a Document operations will not have been carried out. Designer recovery is done, followed by a save, the pending operations will be carried out.

Special care must be taken in using the DOCUMENTS commands with floppy diskettes. After a diskette has been accessed for an OPEN, RENAME, DELETE or COpy subcommand, you must close all windows on the screen which contain documents on the diskette and then SAVE or FINISH before dismounting the diskette. (Never dismount a diskette containing a document diskette. (Never dismount a diskette containing a document currently displayed on the screen.) In addition, if the CHANGE WORK AREA subcommand is used to change your work area to a directory on a diskette, it is important to mount the diskette before executing the command, or reissue the command after the diskette has been mounted. If your default path (as specified by either the Executive's PATH command or by your Name. user used by Sign On) references a diskette which is not mounted when you invoke the Document Designer, then you must execute a CHANGE WORK AREA command after you have mounted the diskette.

The Document Designer associates with a document information that is not understood or preserved by other components of Convergent software. In particular, the information displayed by the Document Designer's LIST DOCUMENTS subcommand, such as document length or time to print, will be incorrect for a document copied using the Executive's COpy command. However, if the document is subsequently modified by the Document Designer and saved, the correct information will be recalculated.

If a LIST DOCUMENTS subcommand is given during a Document Designer session, and that session is subsequently recovered, the list of documents will appear during the recovery with the documents names elided (that is, replaced by dots). This should not be a subject of concern  $-$  the elision is done for reasons of efficiency and it does not indicate any error in the recovery function Note that this elision during recovery is also done for the Display selected printer queue subcommand of the PRINTER STATUS (CODE-F7,...P) menu.

 $A - 09 - 00993 - 01 - B$ Page 24 of 41

### 11.4 Programmer Format Sets

One of the files placed on a system by the installation procedures, DD.fmt, specifies certain Document Designer defaults in a way most suitable for editing of documents rather than programs. If you will use the Document Designer to edit programs, you should add to your". user" file an entry of one of the forms:

: DdFormatSet: [Sys] <Sys>DDProg80.fmt

or

#### : DdFormatSet: [Sys] <Sys>DDProg132.fmt

for editing programs in 80 column or 132 column mode. Both of these files were put into the  $\langle Sys \rangle$  directory of the system volume supplied at installation time.

2.0 Document Designer format sets are incompatible with format sets used by the Word Processor or earlier versions of the Document Designer. Word Processor format sets contain measurements in  $1/240$  inch, while 2.0 Document Designer format sets contain measurements in  $1/1440$  inch. Customized format sets (not supported by Convergent Technologies) must be recreated with measurements increased by a factor of six, prior to use with 2.0 Document Designer. If a Word Processor format set is used with 2.0 Document Designer, for example, the page (ruler) width for a new document will be about an inch and a half, instead of 8 and a half inches.

#### 11.5 Use of Case Values

The DocumentDesigner. run run file may be invoked in four different ways: from the Document Designer command, from the Document Editor command, from the Resume Document Designer command, and from Sign On. It behaves differently depending on how it is invoked. For example, it assumes different command forms for each of the types of invocation.

In Standard Software revision level 10.3 and higher, a case value may be specified when a command is created. When the DocumentDesigner. run run file is invoked it examines the case value of the command that invoked it. If the case value is '00' it assumes it was invoked by the Document Designer command. If the case value is  $'01'$  it assumes it was invoked by the Resume Document Designer command. If the case value is  $02'$  it assumes it was invoked by the Document Editor command. If there is no case value specified (or the case value is some other value), the Document Designer examines the number of parameters in the command form that was used to invoke it. If there are two parameters, it assumes it was invoked by the Document Designer command. If there is one parameter, it assumes it was invoked by the Resume Document Designer command. If there are no parameters, it assumes it was invoked from Sign On.

2.0 Document Designer STA-2100

 $A-09-00993-01-B$ Page 25 of 41

# 11.6 Personal Dictionaries

Correcting type personal dictionaries are completely compatible and do not require the following procedure. If you wish to continue to use an existing non-correcting type personal dictionary with Document Designer 2.0 you must:

- 1. Unload your personal dictionary to a temporary document using your current Word Processor (9.2 or earlier), not Document Designer.
- 2. Delete your personal dictionary.
- 3. Edit the temporary document that contains the unloaded form of your personal dictionary to remove any entries for automatic correction (entries containing a right arrow character). Make sure to remove the word before the right arrow character as well as the right arrow character.
- 4. After installing Document Designer 2.0 (see section 2 above) load your personal dictionary from the edited temporary document.

# 11.7 Document Designer and Cooperating Programs

The Document Designer communicates with Cooperating Programs whose output can be included in Document Designer documents. Extended Multiplan version 2.0 or higher, Art Designer version 1.0 or higher, and Chart Designer version 1.0 or higher will be able to act as Document Designer Cooperating Programs as well as performing as stand-alone programs. Multiplan version 2.1 or higher is required for the multiple object passing feature of Document Designer 2.0. There may be Cooperating Programs other than the ones mentioned here, available in your environment.

The 2.0 release of the Document Designer works in two modes, multi-context and chaining. In both modes the Document Designer communicates only with invocations of a Cooperating Program it has started itself.

The multi-context mode requires that Context Manager  $2.0$  or higher; or Context Manager II 1.1 with the Inter-Context Message Server (ICMS) be installed. This mode takes advantage of the capabilities of the Context Manager so that the Document Designer and Cooperating Programs can run simultaneously.

In this mode the Document Designer reads the Context Manager Configuration File for information about what Cooperating Programs are present in this environment. The Context Manager Configuration File Editor may be used to add this information to the configuration file.

 $A - 09 - 00993 - 01 - B$ Page 26 of 41

The Inter-Context Message Server (ICMS) is invoked every time the Context Manager is invoked, if there is an entry in the Context Manager configuration file identifying the file specification of the Inter-Context Message Server<br>run file. The ICMS function in the Context Manager The ICMS function in the Context Manager Configuration File Editor may be used to add this information. See the Context Manager documentation for more details.

• In the chaining mode the Document Designer chains to a Cooperating Program and the Context Manager is not required.

In this mode the Document Designer reads the configuration file specified in the user file for information about what Cooperating Programs are present in this environment. The default, if no file is specified, is<br>[Sys]<Sys>DdConfig.sys. This configuration file [Sys] <Sys>DdConfig.sys. must be edited directly; there is no dedicated Configuration File Editor for this file. The Document DesIgner Reference Manual describes the format of this configuration file.

See the Document Designer Reference Manual for more information about cooperating programs and configuration files.

### 11.8 Printing Documents

The Document Designer requires that the Generic Print System (G PS) be installed In order to print documents. Consult the Generic Print System release notice and Print Manager manual in order to install printers which will be available to the Document Designer. The GPS release notice also shows what types of printers are currently supported, and indicates any limits on the capabilities of those devices.

The PRINT and PRINTER STATUS commands, including all of the sub-commands of PRINTER STATUS, make use of the GPS services. Many or most error messages and status codes displayed in these menus are explained in the GPS documentation.

Release 2.0 of the Document Designer does not support the TYPE THROUGH command which was available in the Word Processor.

A new operating system with a larger stack size, more exchanges, and more Process Control Blocks (PCB's) may be necessary after installation of the 2.0 Document Designer and 2.0 Generic Print System. If these resources are unavailable, it is possible that the system may hang during the installation process. Contact Technical Support for instructions on building an operating system with the appropriate resources.

# 11.9 Font Service

Installation of the Font Service is required for normal operation of the Document Designer. The Document Designer will operate in a limited fashion Without the Font Service installed, however we strongly recommend against this mode of operation. The Document Designer does not allow the user to access the Font Menu, when the Font Service is not installed. This is a convenient way for the user to tell if the Document Designer can access the Font Service.

When the status line shows the font family name and size in parentheses, and nothing outside of parentheses, either the font service is not installed or the document contains width tables which do not match those from your font database ("local" fonts). To localize fonts, PRINT the document, or REVIEW the document specifying the appropriate Device type. This may cause lines and pages of your document to break dIfferently, as width tables from your font database override those which were previously saved with the document.

Two Font Databases are available for use with the Font Service. The standard Font Database is supplied as part of the Generic Print System (GPS) release 2.0, and provides the information needed to create and print documents that contain the fonts standard to the Font Database (Font. dbs). Another Font Database is available, the Screen Font Database (ScreenFont. dbs), which contains the screen rasters (that is the screen representations) for each character for use with the *CP-0021GC-0031VM-003* or 286i/VM -003 display environments.

Note: It is not possible to use the WYSIWYG feature of the Document Designer without this screen raster version of the Font Database and this hardware display combination. The screen raster version of the Font Database is a product separate from the Document Designer and from the Generic Print System, and involves special licensing for its use. See the LIC AGREEMENT, part number 09-01277-01 with accompanying cover letter for more detail.

The Font Service (with its Font Database) can be installed at the local or master workstation. To save memory and disk space on the local hard disk, the user may elect to install the font service exclusively at the master workstation (or SRP). However, the loadable request file, Request. 9. sys, needs to be present at the local workstation. Installing the Font Service in this manner saves disk space and memory but detracts from the performance of the Document Designer in waiting for the information to come across the cluster lines from the master workstation.

A. Install the product as follows:

Command Install Font Service RETURN Submit [Font Database] [Sys] <Gps>Font.dbs GO

[Bytes of Buffer Space]

See the Release Notice for Generic Print System (GPS) and Screen Font Database for more information on installation and parameters of the Font Service and its Font Databases.

To improve performance (but reducing the memory and disk space available) it is also possible to install the Font Service locally. In the case of a WYSIWYG invocation of the Document Designer it may be desirable to get the font information, including the screen rasters, from the local system to enhance performance. Check the memory and disk resources available at the local workstation along with the desired performance levels when making the decision as to where the Font Service is to be installed in each installation situation.

#### 11.10 WYSIWYG Cursor Movement and Ruler Commands

In WYSIWYG mode the cursor is moved according to very different rules than in the standard mode. In the standard mode, a right and left arrows advance one character cell to the right or left, regardless of whether there is a character present in that cell. In WYSIWYG mode, there is no concept of character "cell" since character widths vary greatly. When in WYSIWYG text, the cursor advances one character position right or left, regardless of its width. This fact would make it very difficult to set indents and tabs since a character mayor may not fall on the ruler mark at which the tab or indent should be set.

Therefore, when the TAB or INDENT menu is displayed, the rules for cursor movement are changed. The primary cursor rules for cursor movement are changed. ceases to blink and the cursor in the ruler starts to blink, in order to indicate that new cursor movement rules are in effect. LEFT ARROW or RIGHT ARROW will advance the cursor in the ruler to the nearest ruler tick to the left or right. The cursor in the body of text then will "snap" to the nearest character position. This may be the same position when text is large, or it may skip characters when text is small. SHIFT-LEFT ARROW and SHIFT-RIGHT ARROW move the cursor in the ruler 5 tick marks left or right (one-half inch), but always exactly onto a tick<br>mark. CODE-SHIFT-LEFT ARROW and CODE-SHIFT-CODE-SHIFT-LEFT ARROW and CODE-SHIFT-RIGHT ARROW move the cursor one screen pixel at a time, or *1/120* inch. (These last two keystrokes are allowed only in WYSIWYG mode, only when the TAB or INDENT menu is displayed). These keystrokes must be repeated 12 times to advance the cursor from one ruler tick to the next.

Indents and tabs can therefore be set in WYSIWYG mode to locations precise to *1/120* inch. However, display of tabs and indents in the ruler is only accurate to *1/10* inch. Any tab set at a location equal or greater to that of one tick mark, but less than that of the next tick mark to the right, will be shown between those two tick marks. Whenever an individual tab set or clear command is given, any previously existing tab between the two tick marks to the left and right of the cursor is removed.

#### 11.11 Resume/Recovery after an Installation

A user may not resume or recover the first Document Designer session after an installation. This is because, the typescript file that was created by an old version of the Document Designer may not be used by the current version.

# 12.0 Documentation Updates

#### 12.1 Standard Documentation

Standard documentation for the Document Designer:

Document Designer Reference Manual, Second Edition, part number 73-00152.

## 12.2 Changes to Documentation

The following are known errors or omissions in the Second Edition of the Document Designer Reference Manual.

On page 13-5, there should be one more step to bring up the Store Macro form. Enter a step after #2 to press " s " to bring up Store Macro form. Also, press CODE-SHIFf-M to stop recording of macros, not SHIFT-F2.

On page 13-7, documentation states that Redo will repeat the Recall Macro command. Redo does not repeat the Recall Macro command, just whatever was the last entry.

Every voice annotation is assigned to an anchor character. Any character or symbol in your text can be assigned as an anchor character. Anchor characters are used to "anchor" voice objects to a specific location in the text. A character becomes an anchor character only after you have marked it and then selected the appropriate feature from the Voice menu.

A voice anchor character blinks when displayed in visible mode (CODE-V) and displays half bright when not in visible mode.

#### 13.0 Status Codes

Most status codes for the Document Designer are covered in the current status codes documentation. Status codes that are not listed in the Status Codes Manual, Second Edition, are listed below.

Macro Status Codes

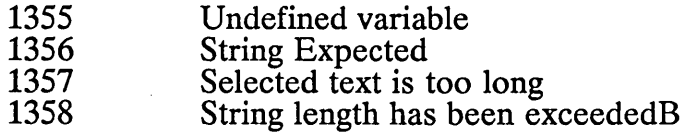

#### 14.0 Known Errors and Omissions

#### Display, Cursoring/Scrolling

On the WYSIWYG display overlapping lines may be cursored thru only in visible mode (CODE-V). The lowest level of CODE-V will display a document as it will be printed even if it causes overlapping lines on the screen. At the higher levels of  $\widehat{\mathrm{CODE}}$ -V the lines will be displayed without any overlap. Because the screen representation of characters include whitespace above and below the character and because text lines are treated as a unit it is not always obvious to the user that text lines are overlapping. Conditions that cause overlap include: superscript or subscript characters; base-to-base spacing less than the point size of any of the individual characters in a paragraph; or using a larger screen font to represent a smaller printer font. An example of the last item would be a paragraph formatted to be 6 point Times. The smallest Times screen font in the current font database is 7 point. Therefore a paragraph formatted with  $6$  point characters with  $6$  point spacing will have overlapping lines on the screen, because Document Designer will be using a 7 point screen font.

Besides causing overlapping lines (see item immediately above) using a larger screen font to display a smaller print font causes other problems on the WYSIWYG display. If such text has an enforced position on the right, because of justification or tabs, then the text will be displayed compressed horizontal-

2.0 Document Designer STA-2100

 $A-09-00993-01-B$ Page 31 of 41

ly with horizontally overlapping characters. If the text does not have an enforced position on the right, then the text will be displayed flowing further to the right then it actually will be on the print out. Both of these behaviors are exceptions to the what-you-seeis-what-you-get principle. Obviously using a smaller screen font to represent a larger printer font is also an exception to the what-you-see-is-whatyou-get principle, however the problems in this situation are not as severe. The mapping of printer fonts to screen fonts is done via the font database. The customer may change this mapping. For example, if the customer chooses not to support any printer fonts that do not have corresponding screen fonts, that change may be implemented in the Font Database using the Font Tool.

The shadow cursor may disappear from the ruler window after displaying the tabs or indent menus. It will reappear after a cursor operation.

If a space is the first character in a menu field, a visible representation of it will not be displayed by the Visible command.

DV#1556, DV#4643, DV#4844: Any operation (for example, spelling check, replace) which brings selected text into view such that it is necessary to horizontally scroll, may not always bring the selected text completely onto the screen. Such operations allow cursoring in the document, so to bring the highlighted text into view the user need only cursor to the highlighted object manually.

DV#5264, DV#5369: The window border cursor location (inches from the top of the page) will change to a percentage farther down the page on a document with a larger type style that with one of a smaller point size.

DV#5389: When a larger screen font is used to display a smaller printer font (see immediately above) monospaced fonts may not appear to be monospaced in the lowest visible mode (CODE-V) on the WYSIWYG display. This is because spaces are always displayed with the printer width at the lowest level of CODE-V, even though this printer width may not match the width of the rest of the screen font.

DV#5409: Leader dots do not always appear properly aligned on the WYSIWYG display. They may be misaligned by as much as the width of a leader dot. This is just a screen appearance prob-

 $A - 09 - 00993 - 01 - B$ Page 32 of 41

lem; the printout of such a document is correctly aligned.

DV#5569: Jumping to a line whose baseline is displayed on the screen will not cause the entire line to be scrolled on the screen on the WYSIWYG display. Using the SCROLL keys will move the line into full view. This behavior may occur with any of the jump commands; CODE-E, CODE-<sup>^</sup>, CODE-1, CODE-2, etc.

DV#5624: Cursor is not positioned to the baseline of a character, immediately after its point size has been changed.

DV#5629: Objects that are display immediately adjacent to one another may be redrawn more then is needed during a scroll operation.

DV#5632: After scrolling on the WYSIWYG display small pin holes may appear in the box showing the boundary of an object.

DV#5701, DV#5795: When a message is displayed in a window by itself (i.e., no menu is displayed), CODE-arrow and CODE-scroll commands may cause the cursor to be incorrectly positioned by a few lines.

DV#5783, DV#5806: On a WYSIWYG display the cursor and shift cursor commands do not always correctly position the cursor on a window border. The CODE-cursor keys will always correctly position the cursor on a window border.

DV#5804: At the lowest visible mode marked paragraph marks are not displayed to the right of objects.

DV#5805: On a non-WYSIWYG display in multicolumn text that includes characters that are larger than the base-to-base spacing, objects may be displayed overlapping text.

### Document Exchange

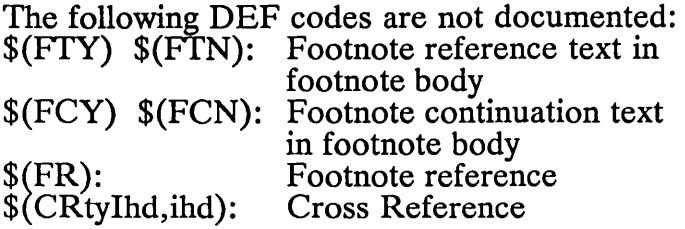

The following DEF codes are documented, but are obsoleted:

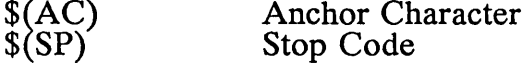

Document Exchange Command. When specifying the Target (units) for the DEF fine, you must select "Word Processor" when DEFing to either the Word Processor <u>or</u> Document Designer 1.0. Select "Document Designer" when DEFing to Document Designer 2.0.

DV#4640: An end word underline escape will not be generated in DEF if the end of the word underline appears immediately preceding a floating page break.

DV#5259: It is possible to use the DEF features in conjunction with the UNDO feature and have a document displayed on the screen that the Document Designer says does not exist. Closing all windows and doing a SA VE will return the machine to a consistent state. No information is lost.

### File System

The Document Designer does not support operating on user files in temporary directories  $(\langle \xi \rangle)$ . User files should be in other directories.

There is no way to literalize the '\*' or '?' characters in the open document command. They will always behave as wildcards.

SPR#10292: On a system with the volume password protected, and the user attempts to set the work area to a directory which does not exist, then the Document Designer gives the incorrect error message: "Directory is protected: access denied". The error message should report that the directory does not exist.

 $A-09-00993-01-B$ Page 34 of 41

SPR#10585, DV#4679: Changing the work area to a remote node will not always recognize the node name.

Workaround: The user may sometimes have to fully specify the file name for file operations  $({\text{node}})$ [Vol] <Dir> FileName). This problem may be avoided by specifying the true volume name in the work area menu, rather then an alias name, such as [Sys], or [dO].

DV#1580, DV#S764, DV#S771: Opening a file in another directory, for which the user does not have write access by way of the work area command (or Path or Sign On) the user will get a status code 219 (access denied). To work on password protected files in other directories, the work area should be changed to the file's directory. Once open, the work area can be changed without ill affect. This same problem may occur when attempting to use the DEF command or Print command on a previously unopened file.

DV#5831: Can not. use the wildcard feature of the Open Document menu on a system that is password protected, if the work area does not include the password.

#### Footnotes

If a footnote reference character is copied, and the copy is adjacent to the original, only one copy of the footnote will print out.

If a footnote continues onto successive pages, and the amount of footnote to appear on any particular page is shortened by the user (by the use of a forced page break) that footnote will not be bottom justified on the page, and any successive footnotes that may have fit in the area left vacant will not be printed in that area, but will be held until the entire continuation footnote is printed. To avoid this behavior, do not use forced page breaks in footnotes.

Leading does not work in footnotes. Only Base to Base spacing may be used in footnote text.

Footnotes in multiple column serpentine areas may not always appear on the same page as the footnote reference if more than one footnote is on a line of main body text. In similar circumstances, it is also possible that the footnote(s) other than the first footnote to be referenced on a line may not be printed. To avoid this behavior; put footnote references on different lines.

DV#4641: Very long footnotes may cause overprinting if they are not repaginated.

Workaround: The new continuation footnote feature should be used with long footnotes. This new feature is included in the REVIEW command automatically.

 $A-09-00993-01-B$ Page 36 of **41** 

#### Formatting

DV#3990: A new line character (SHIFT-RE-TURN) will take on the character attribute of a paragraph mark following it (instead of the character preceding it), if the cursor is on the same screen line as the paragraph mark. New line characters will assume the correct attributes if the cursor is on the screen line prior to the next paragraph mark.

DV#5994: If the font of a selection is changed and there is no paragraph mark anywhere in the file before the selection, then the last character of the selection will not have its font changed correctly.

#### Macros

This version of Document Designer requires single quotes around all macro command parameters that include white space characters. In the current documentation examples are given that incorrectly do not include these single quotes.

Incorrect: If CostofLiving >= Income QuiteJob<br>Correct: If 'CostofLiving >= Income' OuiteJob If 'CostofLiving  $\epsilon$  = Income' QuiteJob

The condition parameter to the If command includes whitespace and needs single quotes to delineate it.

An error in a macro may sometimes be reported on the statement following the line that is really the error. The user should look at the reported macro instruction as well as the preceding instruction if there is some doubt to the message given when loading a macro from a file.

Document Designer will return a fatal status code 1335 when attempting to recover a session which ended while recalling a macro in which a save was done. This problem should not occur if the original session ended after the keystroke macro finished recalling or if the last save was done before the keystroke macro began recalling.

DV#4665: Using a marked macro name from a macro list does not always work. The name will sometimes have to be typed in by the user.

DV#6001: The apply menu can not be used in a macro.

#### Memory

On WYSIWYG systems with less than the recom-

 $\ell$   $j$ 

2.0 Document Designer STA-2100

 $A-09-00993-01-B$ Page 37 of 41 mended memory available, the Document Designer may abort with a status code 7649, the graphics memory low error. This happens more often when displaying large point sizes.

DV#4655: Multiple redo's, in quick succession, of copied text will not display memory low messages and will crash without warning in the user runs out of memory. If the redo's are done with a slight pause between them the messages appear to warn the user of a low memory situation.

### Miscellaneous

Hidden text (i.e., collapsed portions of an outline) takes up vertical space on the print out.

The Total command (CODE-SHIFf=) is not covered in the Help menu.

DV#4653: Required backspaces will back over a word boundary in the lowest level of visibility.

DV#4656: The Document Designer does not remove its window size restriction to the Windows software package when it terminates.

In Document Designer version 1.0, if the user applied a proportionally spaced font to footnotes via the apply menu, and also in the selected area was an anchor characater to a textual object, the file became<br>corrupt. In the current version of 2.0, this current version of 2.0, this corruption is being detected at print time, and an error results (fatal erc at print time) that does not crash the system, but does exit the Document Designer. To avoid this problem with such corrupted documents, the user can bring the object back to the originating cooperating program and return the object to Document Designer with no editing of the object required. The new version of Document<br>Designer will not generate similarly corrupted Designer will not generate similarly documents. Application of non-proportionally spaced fonts to footnotes, or applying such fonts to text other than footnotes in previous versions would not have produced such a corruption.

If, while in a cooperating program, the user context switches back to Document Designer (using AC-TION-GO), then executes one of the EXIT commands under CODE-F7, then returns to Document Designer, subsequent return from the cooperating program will not send back an object.

DV#1571, DV#4659: A box anchor character copied to beside itself will not show the object of the second character. Two non-identical anchor characters beside each other or two identical characters with a space or other text between them will show both objects. To work around this problem, put a space or other character(s) between identical references.

DV#5054: Document Designer will not correctly recover a session that included object passing, if during the original session Context Manager was installed and during the replay Context Manager was not installed. Workaround: Make sure that Context Manager is in the same state when you recover, that it was in during the original session.

DV#4644: Objects that are not placed prior to a crash cannot be recovered.

### Pagination, Keep-together, Orphan/Widow control

Orphan control may cause an orphan line to take up space that had been set aside for use by footnotes. This can cause the continuation of a footnote that would not otherwise continue. To avoid this, either make the last two lines of the offending paragraph a keep-together area, or turn off widow/orphan control in paginating or printing.

DV#4822: A Keep-together around an area of serpentine or synchronized columns will sometimes break a page prematurely. Do not use keep-together around columnar areas.

SPR#10926, DV#5830: When attempting to review a very large document (e.g., 1,587,403 characters in length), Document Designer crashes with erc. 1389 (Node not busy), rather than reporting an out of memory condition.

Workaround: Split the document in half, and review each half individually, using forced page numbers as appropriate.

### Printing

When printing a document that has two pages with the same page number and specifying to print only that page, both pages are printed if they are contiguous.

It is possible that the last line of a serpentine column may not be printed, even though it is correctly displayed on the screen. This occurs when the first line after a serpentine column area contains a footnote reference, and that line would have fit in the serpentine column area if its footnote did not have to be printed on the same page. There are two ways to work around this problem. First, the user may paginate the document using the review command and then print the document without pagination. Second, the user may put a forced page break between the line with the footnote reference and the previous serpentine column area.

DV#4668: It is possible to have the status boxes of a foreground print be displayed on top of another message while direct printing. No damage is done to the user's document. Background print or spooled foreground print does not exhibit this behavior.

 $A-09-00993-01-B$ Page 40 of 41

### Redo/Undo

DV $#1574$ : It is possible to delete characters in a menu prompt after an undo. This is not a problem that WIll cause any work to be lost; it just affects the appearance of menus.

DV#4657: Continuing to redo a backspace operation to the beginning of a file will cause text after the cursor to be deleted. If the user stops redoing at the beginning of the file all is fine.

### Replace

DV#5777, DV#5832: When doing a Replace operation, if the text to be replaced contains an anchor character or stop code, the following message<br>is displayed: "Selected text includes is displayed: "Selected text includes anchored objects which cannot be fit into replacement text. Press GO to confirm discarding objects, CANCEL to cancel replacement." However, because of a known problem, pressing cancel at this point will not cancel the replacement. The user must complete the replacement pass and then they may undo all of the replacements.

DV#5778: The Alter Caps of Replacement feature of the Replace command does not always work correctly when the selected text is lower case and the replacement text is upper case.

### Tabular Columns

Mark Column will not select columns which occur between the first line indent and the other lines indent.

DV#5794: When deleting a tabular column that does not have any entry in the first line of the column, the tab stop may not be removed.

DV#5986: The total (CODE-=) and accumulative total (CODE-SHIFf-=) commands will not work correctly if a row in a table is only partially selected (specifically, if the selection does not go all the way to the end of the row).